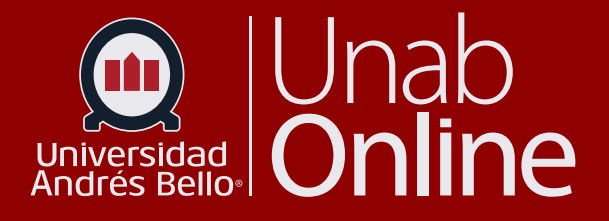

## **Actualizar Link** de recursos

## DONDE TÚ VAS, TODO CANNAS

LA MEJOR PLATAFORMA VIRTUAL

## **Actualizar Link de recursos**

Este tutorial va dirigido al contexto de Aulas Virtuales. Los y las docentes que están impartiendo en esta modalidad podrán editar recursos o archivos para acceso o edición de contenidos.

Lo primero que debe realizar para actualizar la URL de recurso, debe ir los módulos y buscar página **(1)**

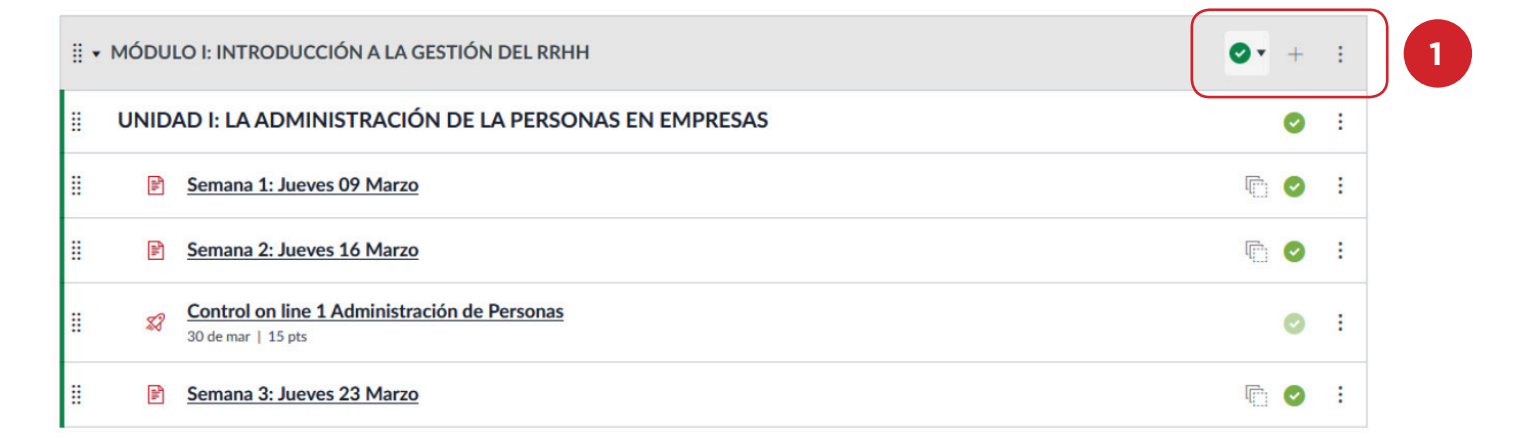

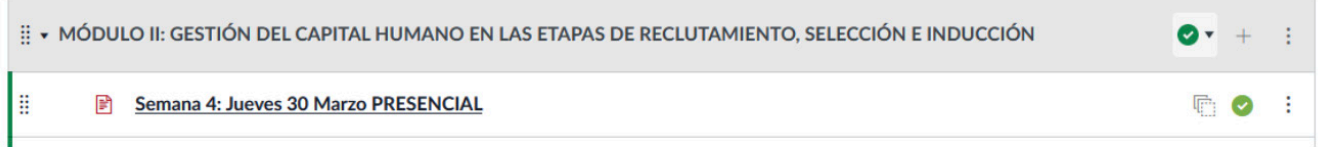

## Haga clic en Editar:

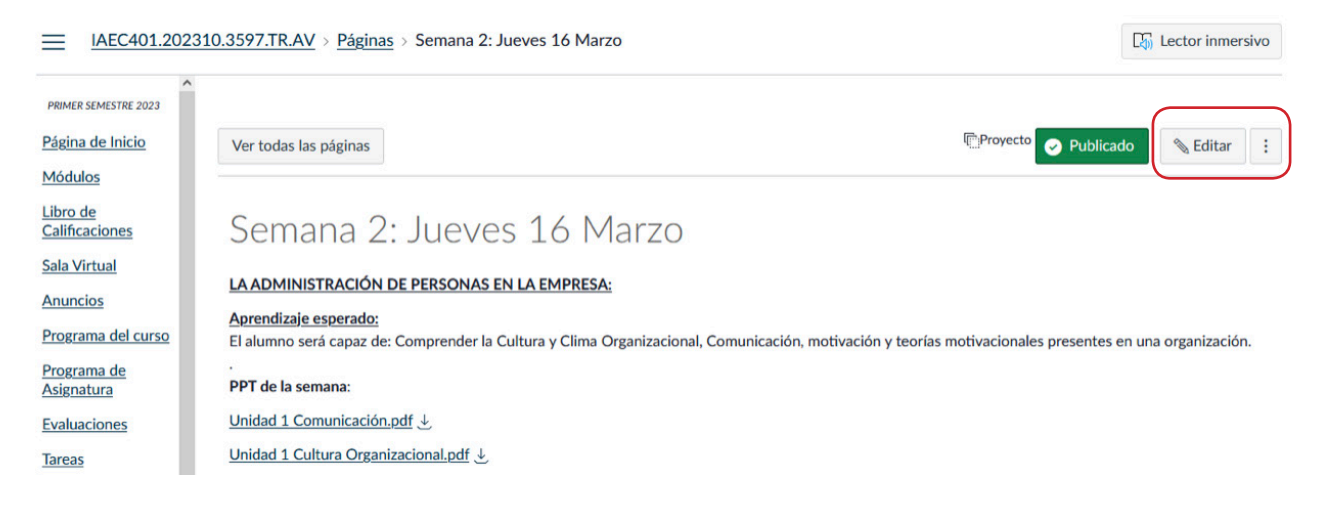

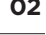

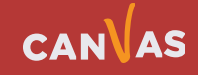

Seleccione el link que desea actualizar **(1)** y realice un clic en "Cargar documento" **(2)**

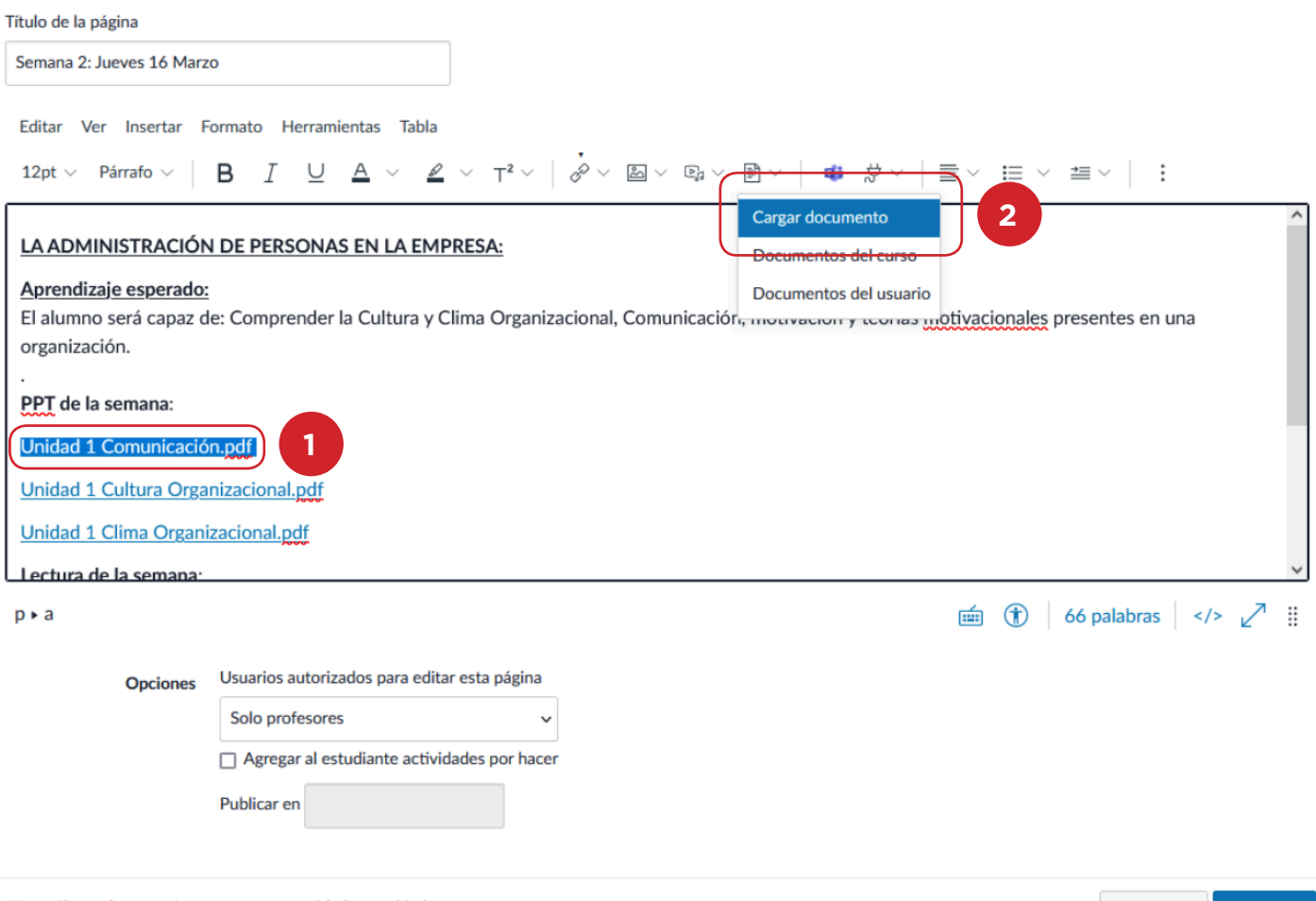

 $\Box$  Notificar a los usuarios que este contenido ha cambiado

 $\bigcirc$ 

Cancelar Guardar

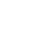

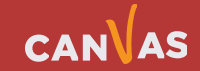

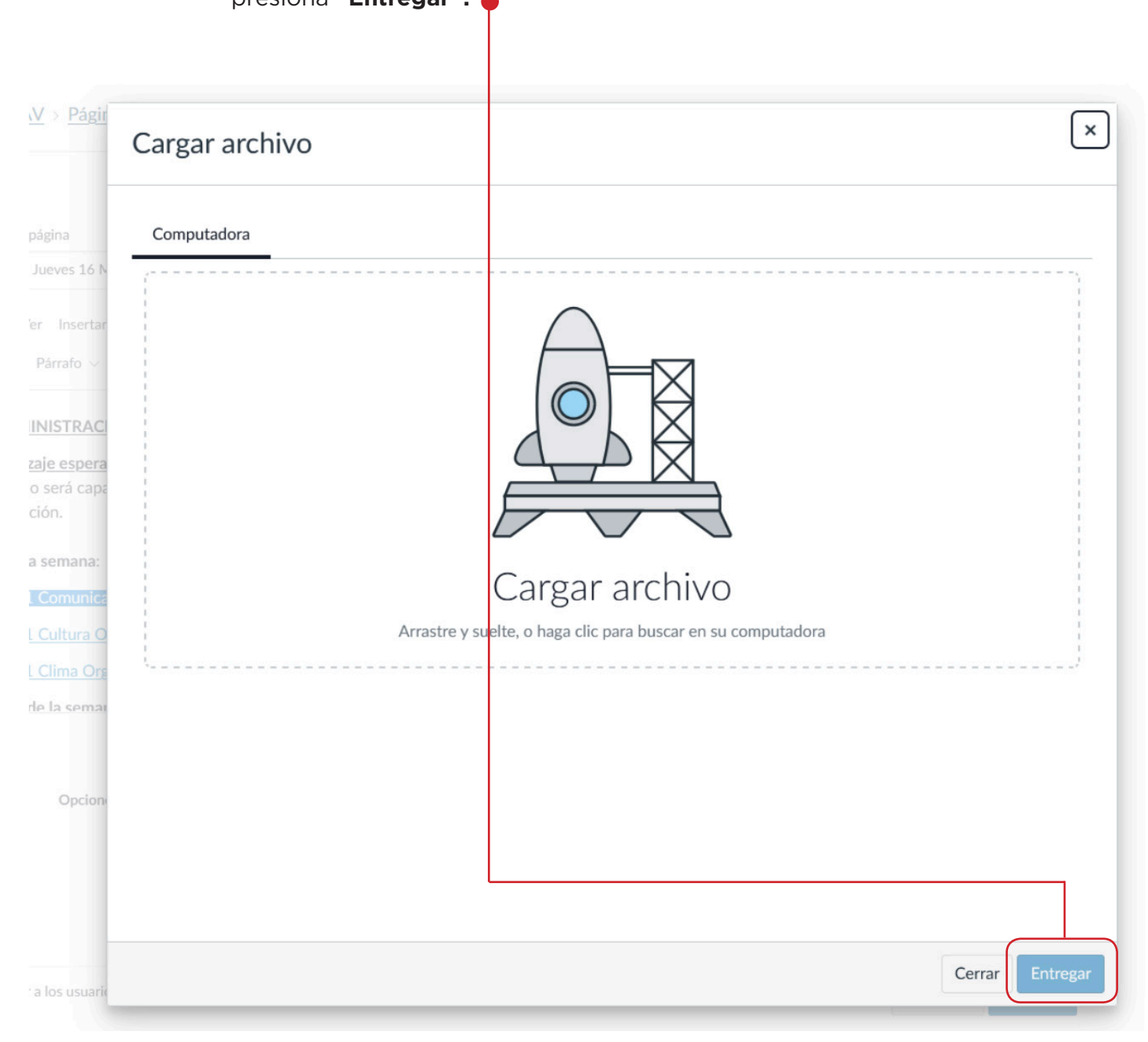

Ingrese al recuadro para cargar archivo o arrastrar, una vez el archivo se cargue, presiona **"Entregar".**

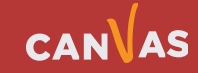

 $\left( \bigoplus \right)$ 

Al hacer clic en **Entregar,** se actualizará el link. Usted puede comprobar que el archivo está contenido en el nombre seleccionado. Use el cursor del mouse sobre el link, éste deberá indicar el nombre del archivo que visualizará en la ventana.

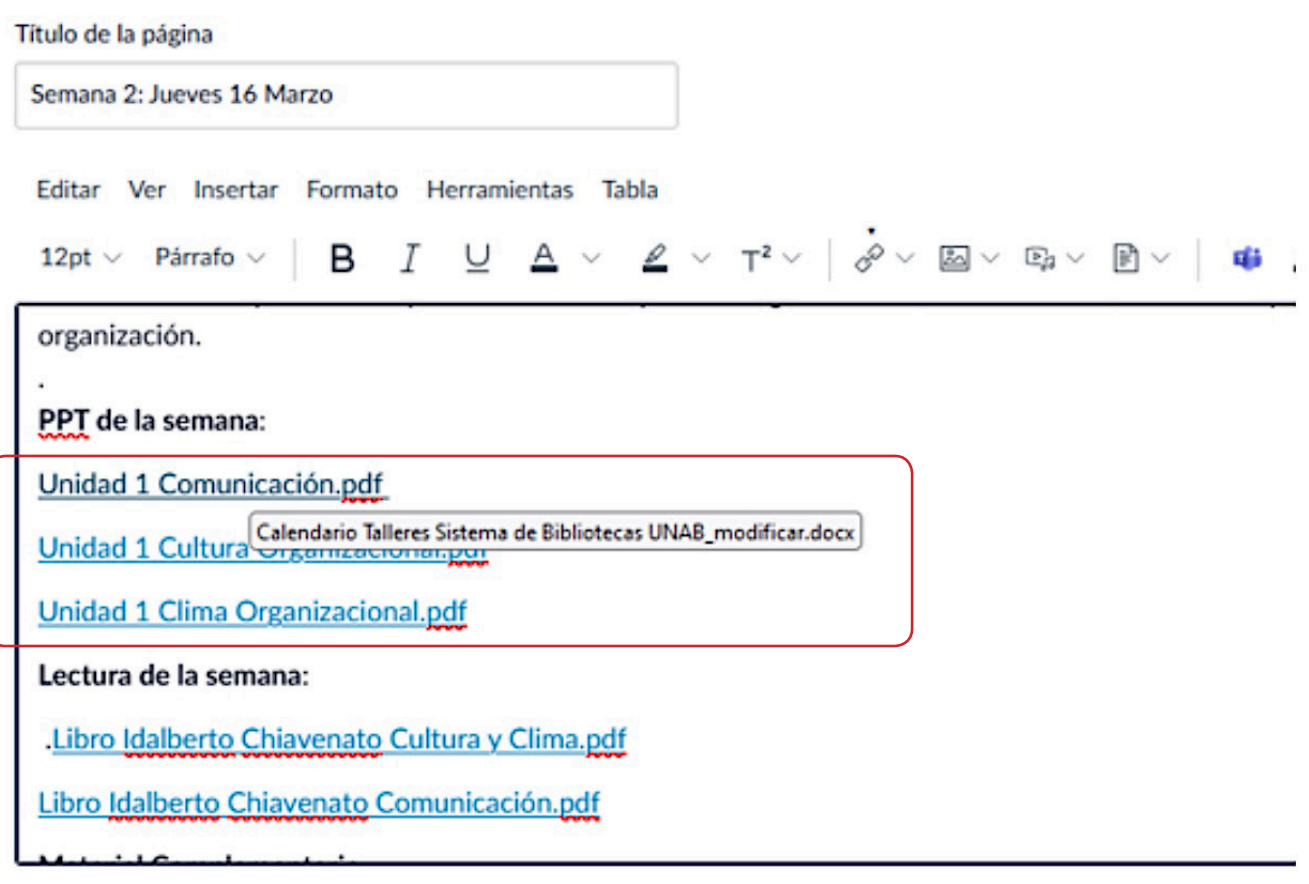

 $p \cdot a$ 

 $\left(\bigoplus\right)$ 

Usuarios autorizados para editar esta página **Opciones** 

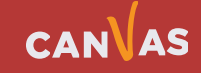